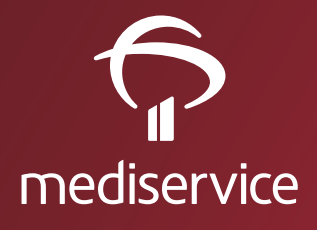

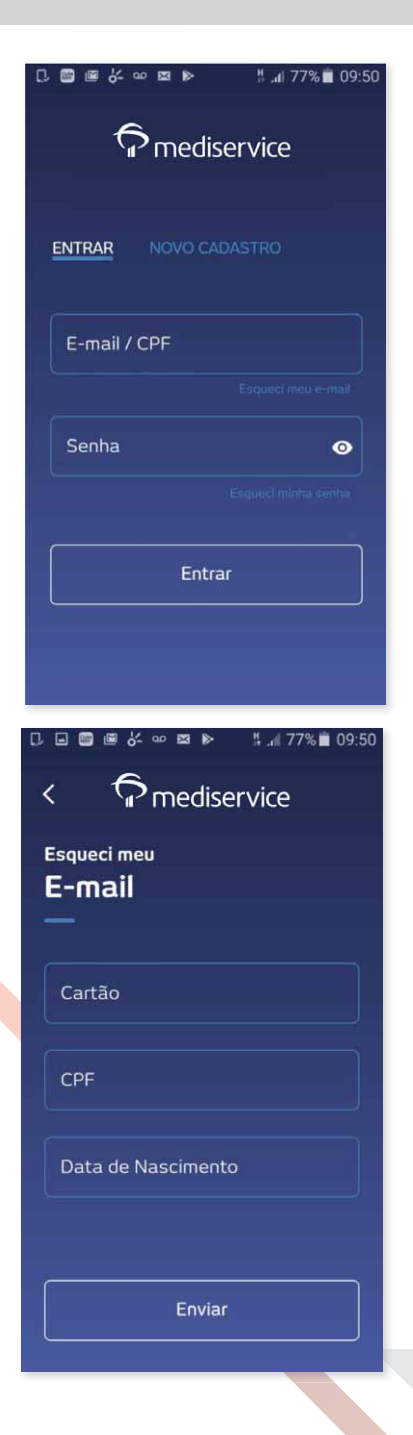

Para acessar o aplicativo da Mediservice, basta preencher o e-mail ou o CPF e a senha cadastrados no site.

Caso o Usuário não tenha cadastro no site, deverá ser feito um Novo Cadastro.

*Atenção! Cada Usuário deve criar um cadastro próprio com suas informações pessoais (e-mail, senha etc).*

Caso o Usuário esqueça o e-mail cadastrado no site, é possível consultá-lo em "Esqueci meu e-mail". Basta preencher as informações solicitadas.

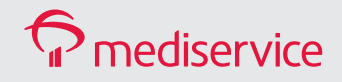

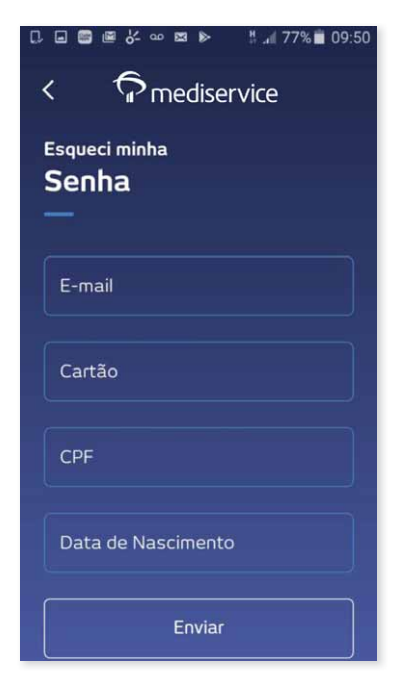

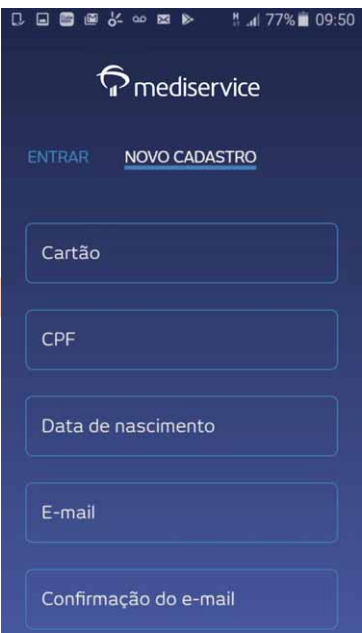

Caso o Usuário esqueça a senha cadastrada no site, uma nova senha deverá ser solicitada em "Esqueci minha Senha". Basta preencher as informações solicitadas, e um e-mail será enviado, em até 30 minutos, com uma senha provisória, que deverá ser alterada por uma senha pessoal em seguida.

Caso o Usuário precise criar um Novo Cadastro, basta preencher as informações solicitadas. A tela continua na página seguinte...

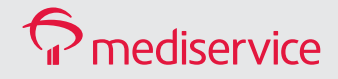

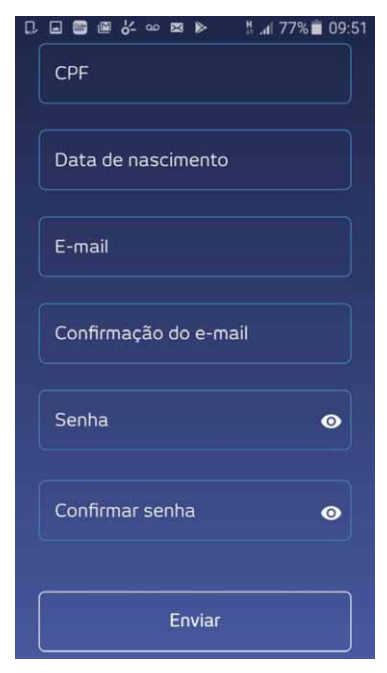

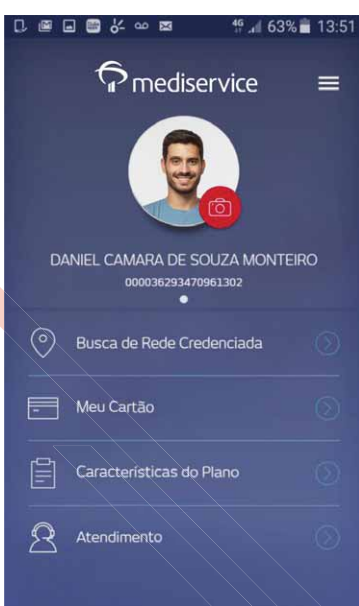

Continuação da tela dos dados que são solicitados quando o Usuário está fazendo novo cadastro.

Após Entrar no aplicativo, a tela do menu principal será apresentada. Estão disponíveis, no aplicativo, as seguintes funcionalidades:

- Busca de Rede Credenciada (médica e odontológica);
- Meu Cartão (versão virtual da carteirinha);
- Características do plano;
- Atendimento.

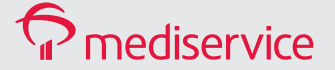

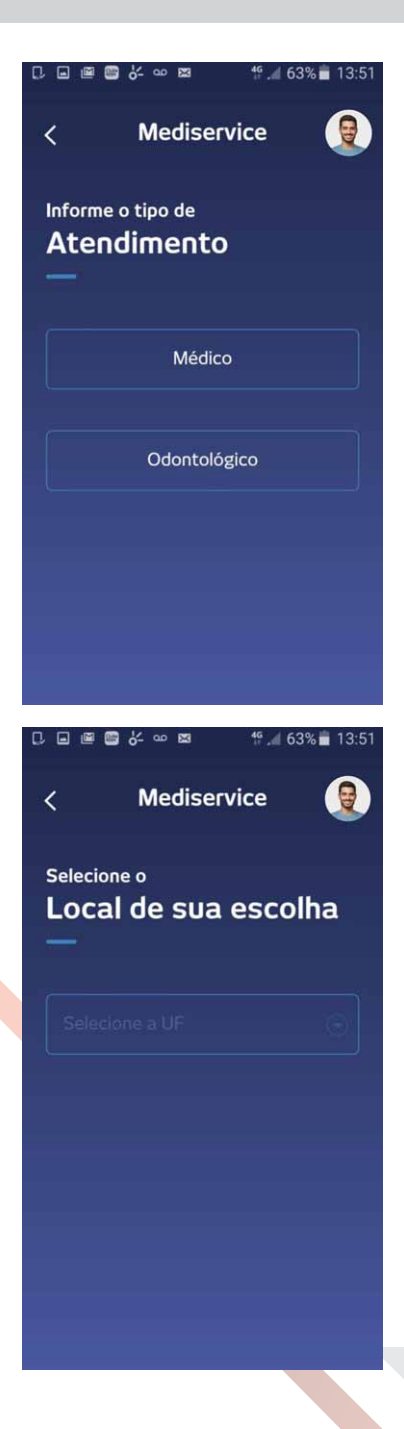

Para realizar a Busca de Rede Credenciada, basta selecionar a opção desejada:

- Médico;
- Odontológico.

Ao escolher a opção desejada, o Usuário deverá preencher o Local de sua escolha (onde o atendimento será feito).

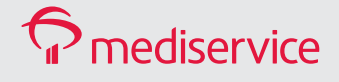

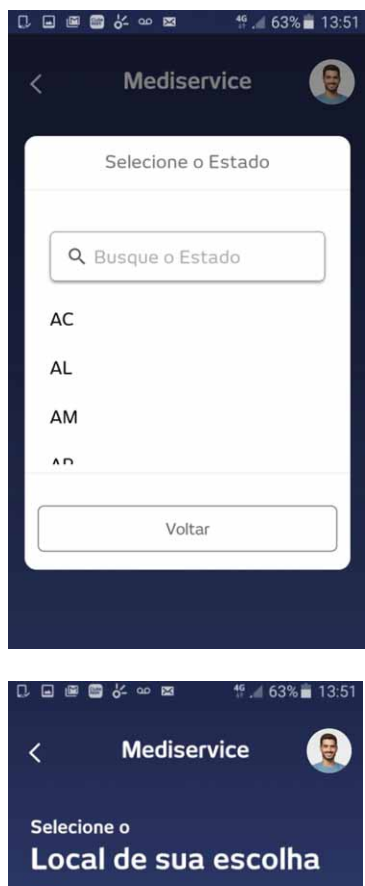

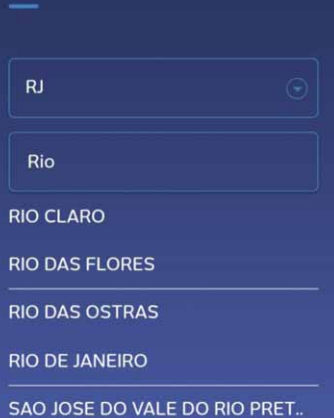

Ao clicar em Local de sua escolha, o Usuário deverá selecionar a UF onde o atendimento será feito.

Ao escolher a UF desejada, o Usuário deverá selecionar a cidade onde o atendimento será feito.

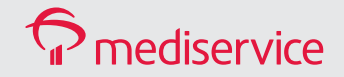

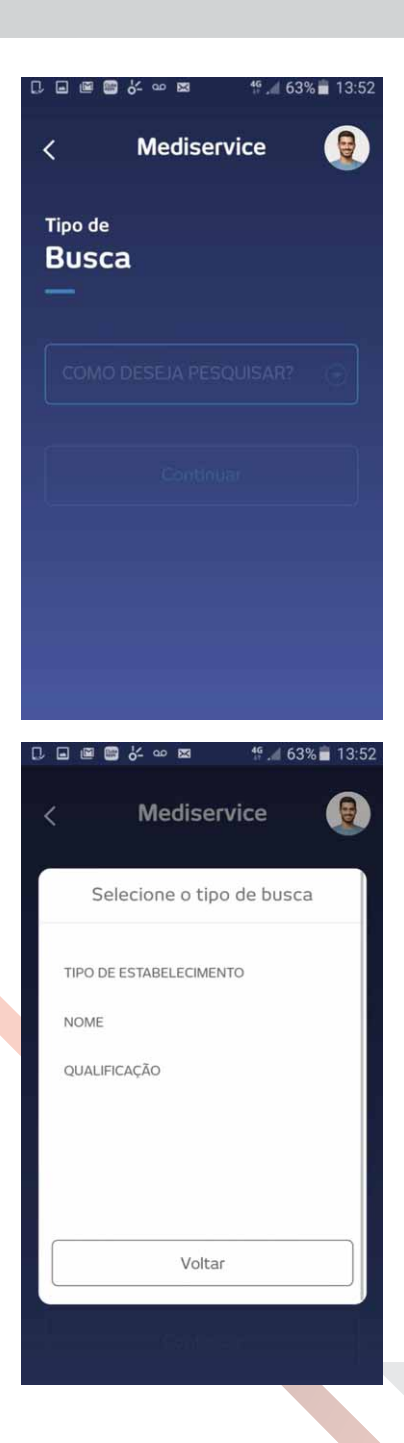

Ao escolher a cidade desejada, o Usuário deverá preencher o Tipo de Busca que deseja realizar.

Ao clicar em "Como deseja pesquisar?", o Usuário deverá selecionar a opção desejada:

- Tipo de estabelecimento;
- Nome (do prestador);
- Qualificação (do prestador).

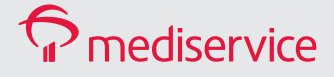

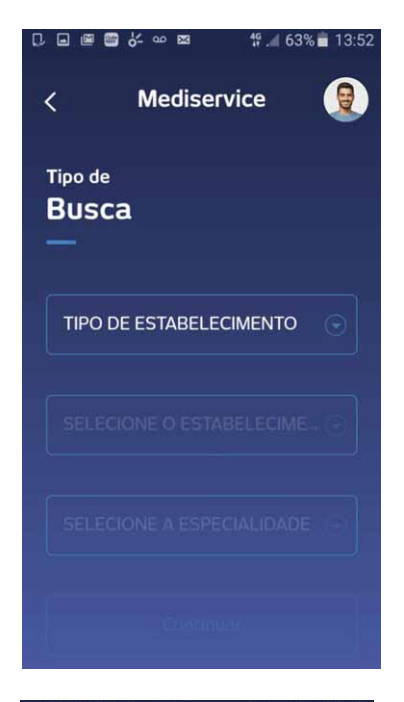

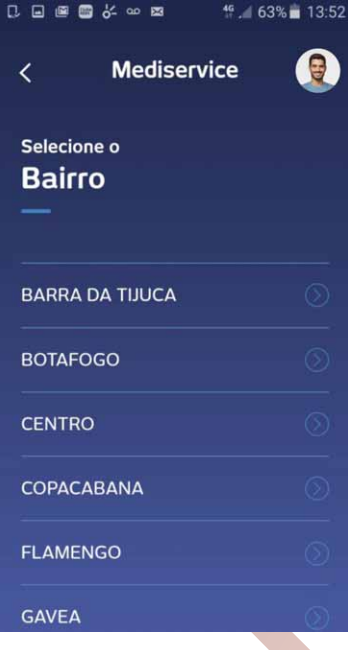

Ao escolher a opção desejada, o Usuário deverá preencher as informações solicitadas.

Caso o Usuário escolha realizar a busca por "Tipo de Estabelecimento" ou por "Qualificação", ele deverá selecionar o estabelecimento (clínica, laboratório, hospital etc.) e a especialidade desejados.

Caso o Usuário escolha realizar a busca por "Nome", basta informar o nome do prestador de sua preferência.

Ao preencher as informações solicitadas em Tipo de Busca, o Usuário deverá selecionar o Bairro de sua preferência.

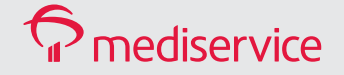

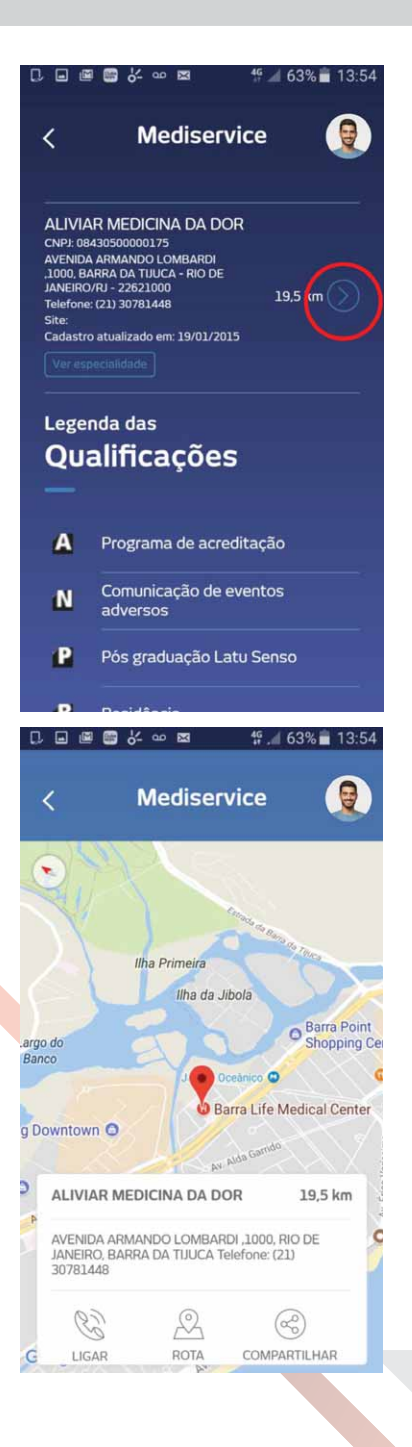

Ao selecionar o Bairro desejado, o Usuário poderá consultar os dados de todos os prestadores disponíveis dentro dos critérios informados.

Para consultar todas as especialidades que um determinado prestador atende, o Usuário deverá clicar em "Ver especialidades".

Para verificar como chegar até o prestador escolhido, o Usuário deverá clicar no ícone de seta posicionado ao lado da quilometragem (distância da localização atual do Usuário até o prestador).

Ao clicar na seta de Como chegar, o Usuário verá a localização do prestador no mapa, além de informações como telefone, endereço etc.

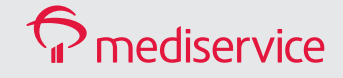

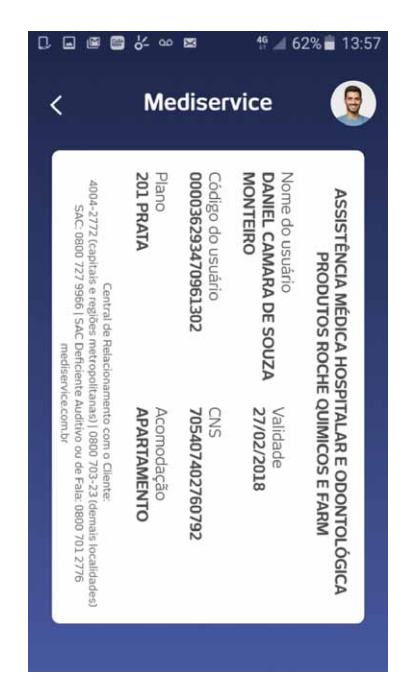

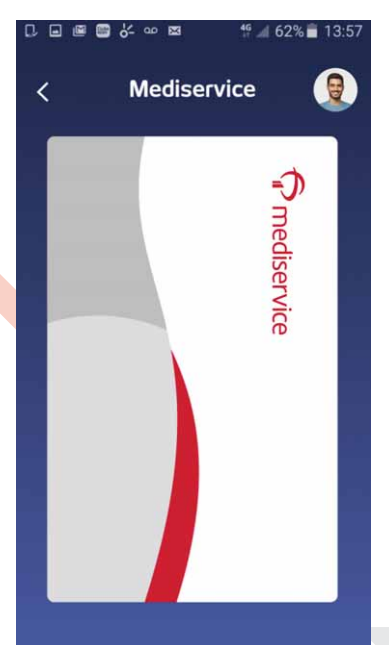

Para visualizar a versão virtual da carteirinha, o Usuário deverá selecionar a opção Meu Cartão no menu principal do aplicativo.

Essa opção irá apresentar as mesmas informações que constam na carteirinha física.

Para visualizar o verso da carteirinha virtual, o Usuário deverá clicar na imagem apresentada.

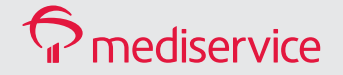

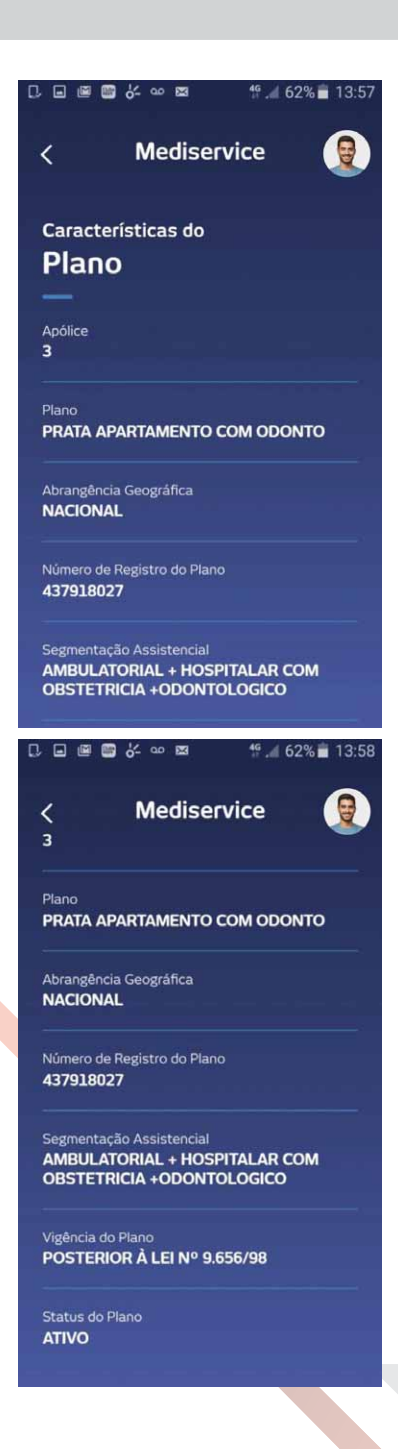

Para visualizar as informações sobre o plano contratado, o Usuário deverá selecionar a opção Características do Plano no menu principal do aplicativo.

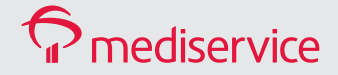

#### 1. 日 国 国 久 9 图  $\frac{46}{9}$  62% 13:58

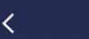

**Mediservice** 

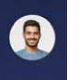

**Central de Relacionamento** Atendimento 24 horas, 7 dias por semana. Consultas, informações e serviços transacionais.

4004 2772 (Capitais e Regiões **Metropolitanas)** 

0800 703 0023 (Demais localidades)

SAC - Serviço de Atendimento ao **Consumidor** Atendimento 24 horas, 7 dias por semana.

0800 727 9966

SAC - Deficiência Auditiva ou de Fala Atendimento 24 horas, 7 dias por semana.

0800 701 2776

#### Ouvidoria

Atendimento das 08h às 18h, de 2ª a 6ª, exceto<br>feriados. Contate a Ouvidoria se não ficar satisfeito com a<br>solução apresentada.

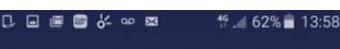

ACCOMMENDATION CARDS AND ALL PROPERTY OF

 $\overline{\left( \right. }%$ 

Mediservice

Consultas, informações e serviços transacionais

4004 2772 (Capitais e Regiões Metropolitanas)

0800 703 0023 (Demais localidades)

SAC - Servico de Atendimento ao Consumidor Atendimento 24 horas, 7 dias por semana.

0800 727 9966

SAC - Deficiência Auditiva ou de Fala Atendimento 24 horas, 7 dias por semana.

0800 701 2776

Ouvidoria Atendimento das 08h às 18h, de 2ª a 6ª, exceto<br>feriados. Contate a Ouvidoria se não ficar satisfeito com a<br>solução apresentada

0800 701 7000

Para visualizar os telefones de contato dos canais de atendimento da Mediservice, o Usuário deverá selecionar a opção Atendimento no menu principal do aplicativo.

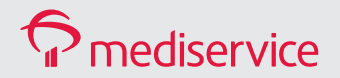

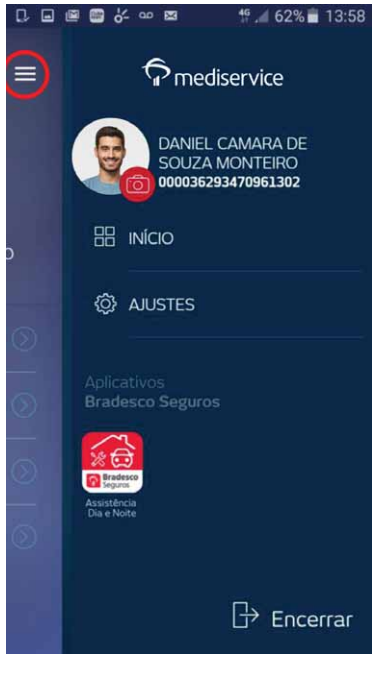

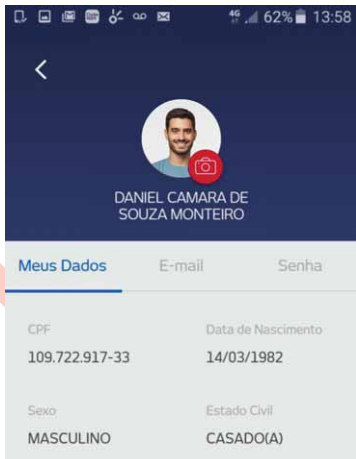

Para visualizar o menu lateral do aplicativo, o Usuário deverá clicar no ícone destacado na imagem. Estão disponíveis as seguintes funcionalidades:

- Início (voltar para o menu principal caso esteja em outra tela);
- Ajustes.

Ao clicar em "Ajustes", o Usuário poderá consultar os seus dados, além de alterar o e-mail e a senha cadastrados.

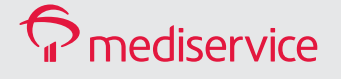

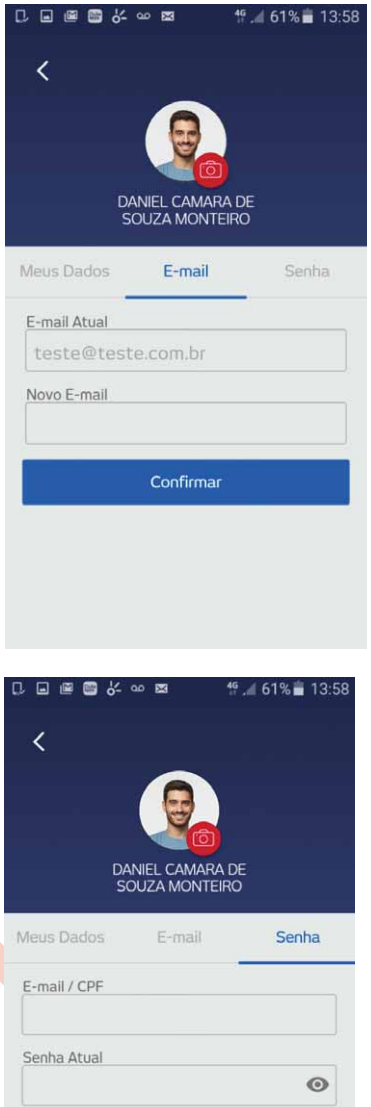

 $\odot$ 

Nova Senha

Confirmar

Para alterar o e-mail cadastrado, o Usuário deverá clicar em "E-mail".

Para alterar a senha cadastrada, o Usuário deverá clicar em "Senha".

A nova senha também deverá ser utilizada para login no site da Mediservice.

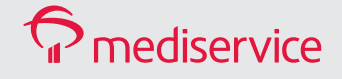

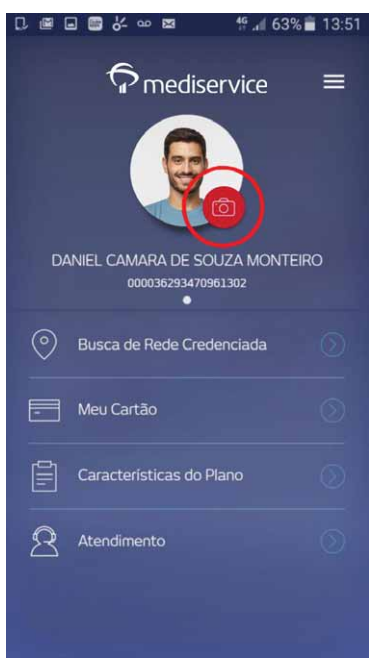

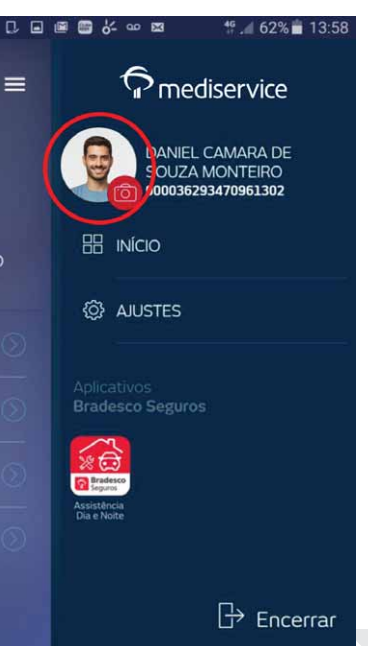

Para incluir uma foto de perfil ou alterá-la, o Usuário deverá clicar no ícone de câmera que fica localizado no menu principal e no menu lateral do aplicativo.

Essa opção permite selecionar uma foto que já existe na galeria do aparelho ou tirar uma foto nova.

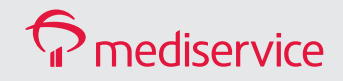

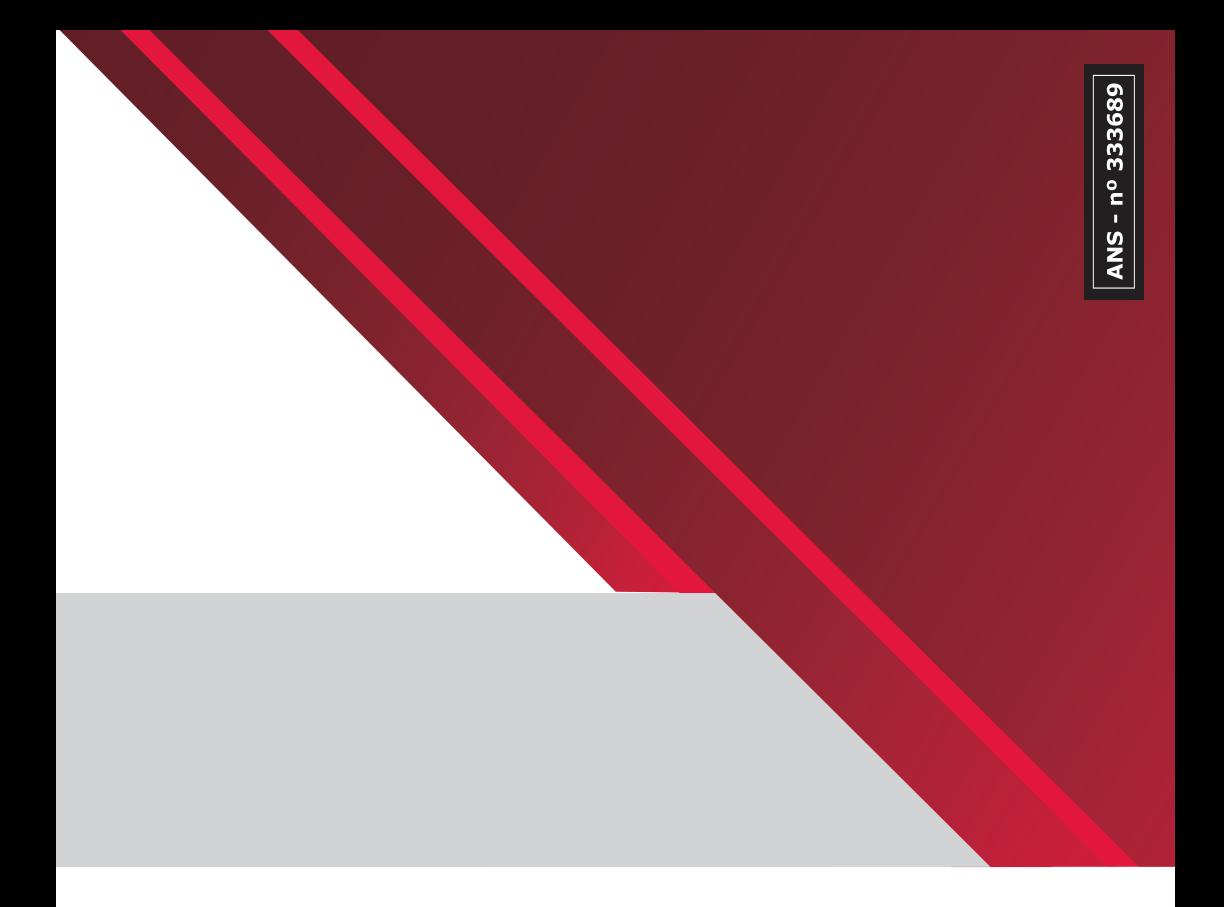

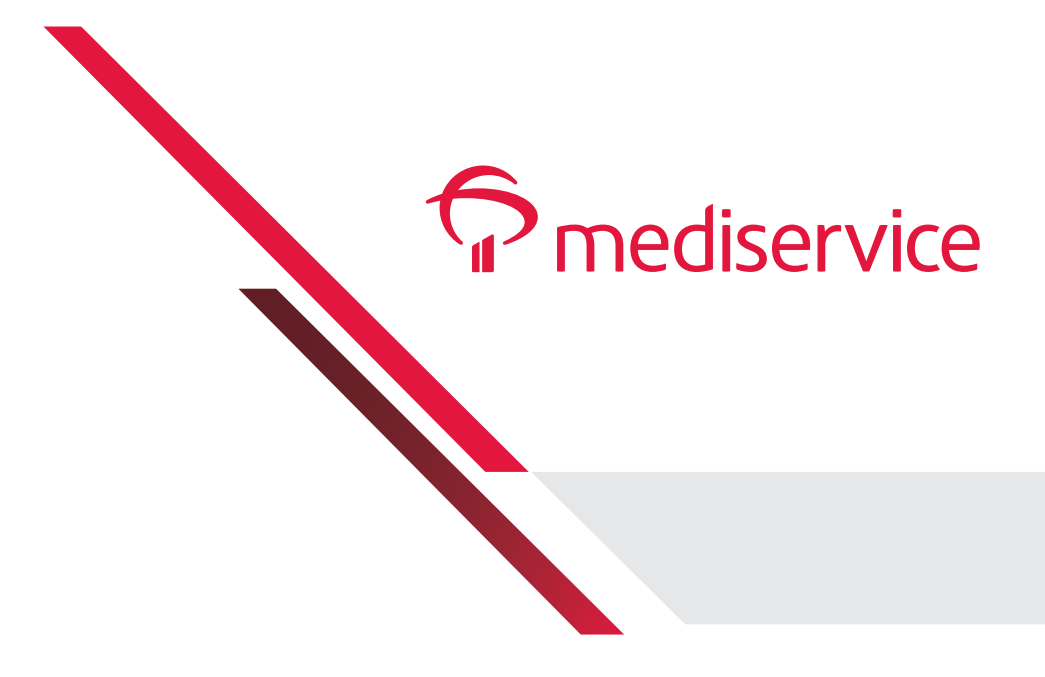